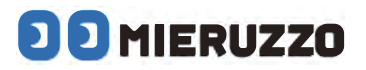

# **DK-5000 Series**

# **MIERUZZO SOFTWARE DK-5000 MIERUZZO EASY TAG SOFTWARE**

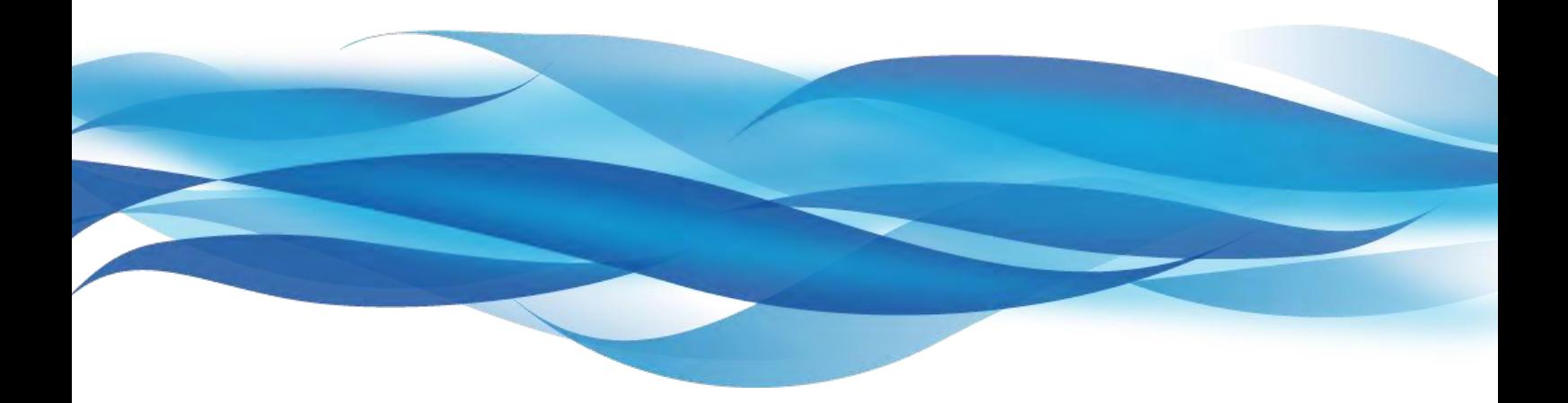

**USER'S MANUAL**  ユーザーズマニュアル

DK-5005A, DK-5010A, DK-5030A **DK-5005B, DK-5010B, DK-5030B** DK-5005E, DK-5010E, DK-5030E

# 目次

# **1章 ソフトウェアを使用するために**

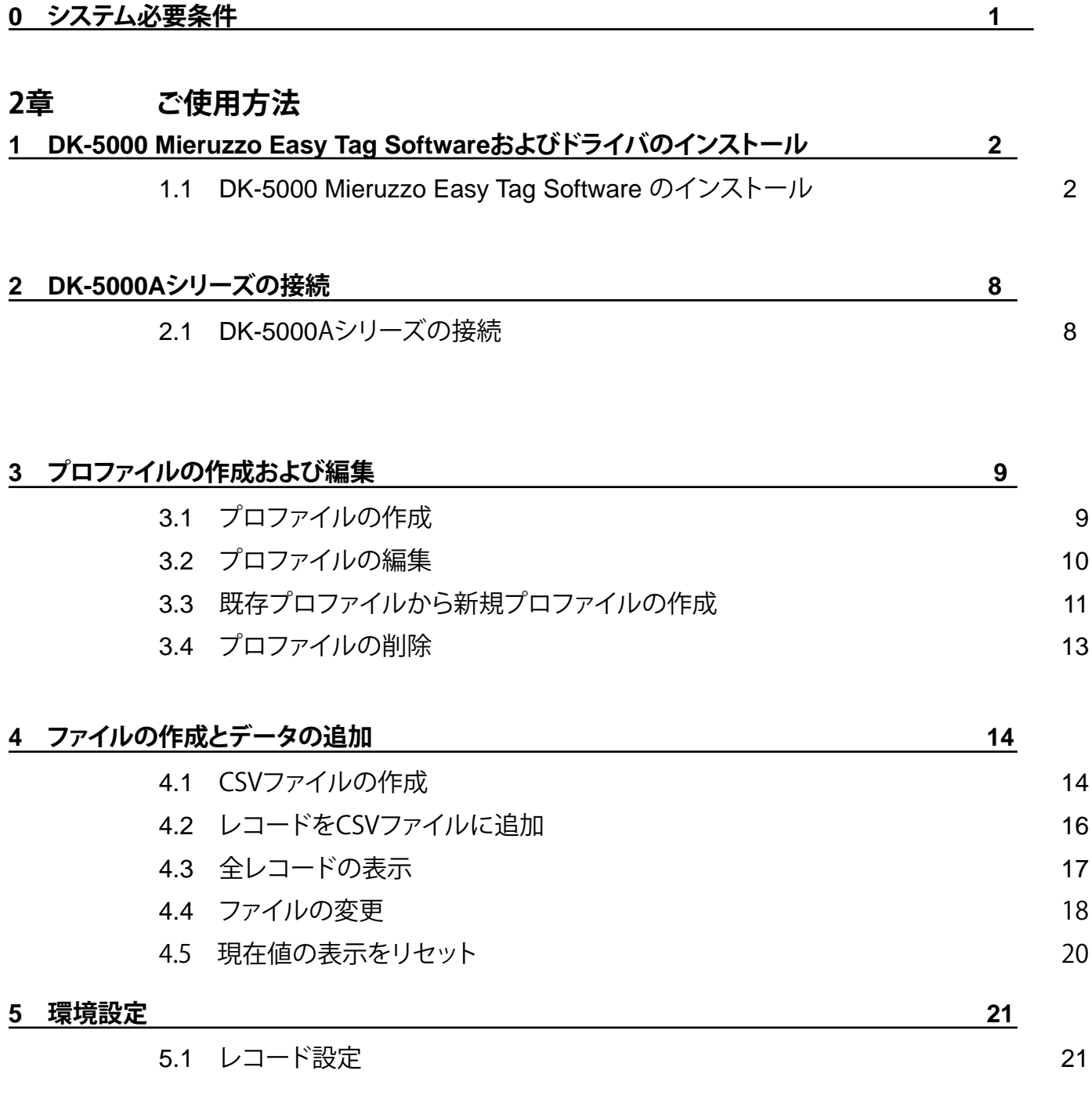

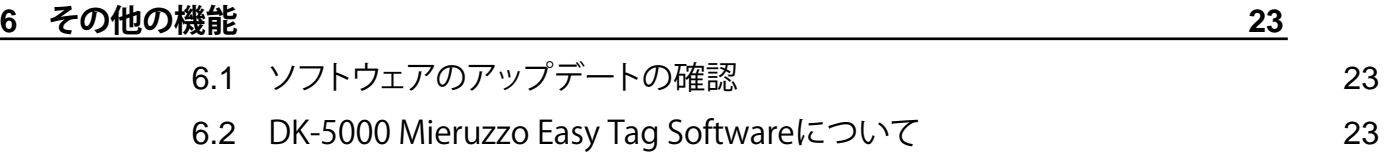

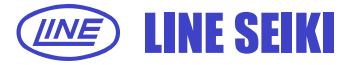

i

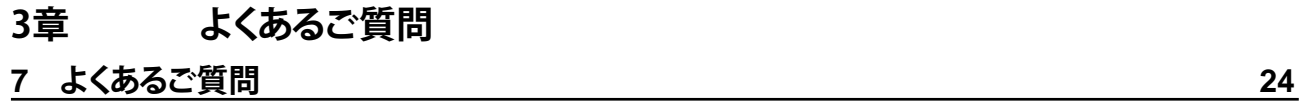

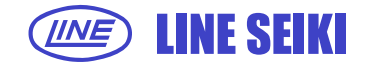

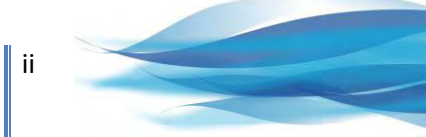

# **0 システム必要条件**

DK-5000 Mieruzzo Easy Tag Softwareを動かすために必要なシステムの最低条件です。

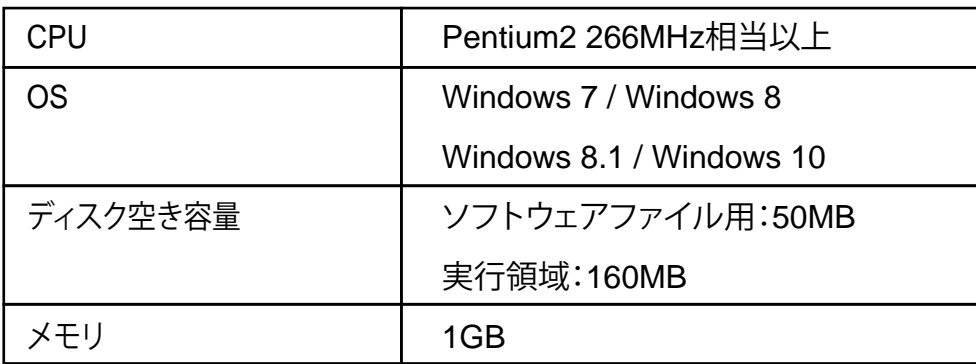

※Windows、Microsft Excel は米国 Microsoft Corporation の米国およびその他の国における登録商標です。

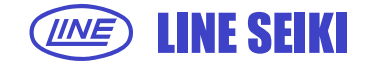

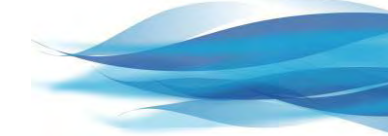

# **1 DK-5000 Mieruzzo Easy Tag Softwareおよびドライバのインストール**

#### **1.1 DK-5000 Mieruzzo Easy Tag Softwareのインストール**

1.1.1 DK-5000 Mieruzzo Easy Tag Softwareのインストーラーを起動してください。

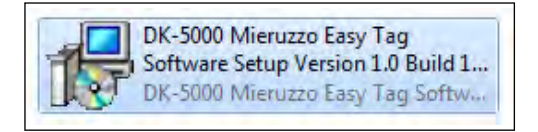

1.1.2 使用言語を選択して「OK」をクリックしてください。

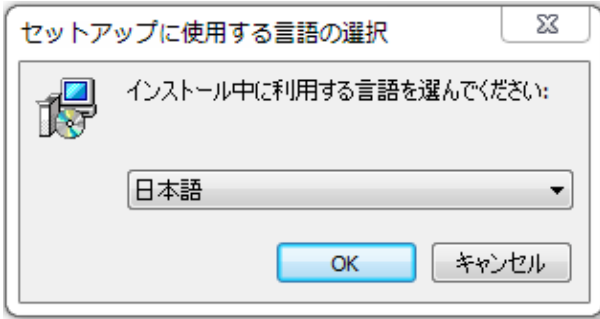

1.1.3 DK-5000 Mieruzzo Easy Tag Softwareのセットアップウィザードが開始します。

「次へ」をクリックしてください。

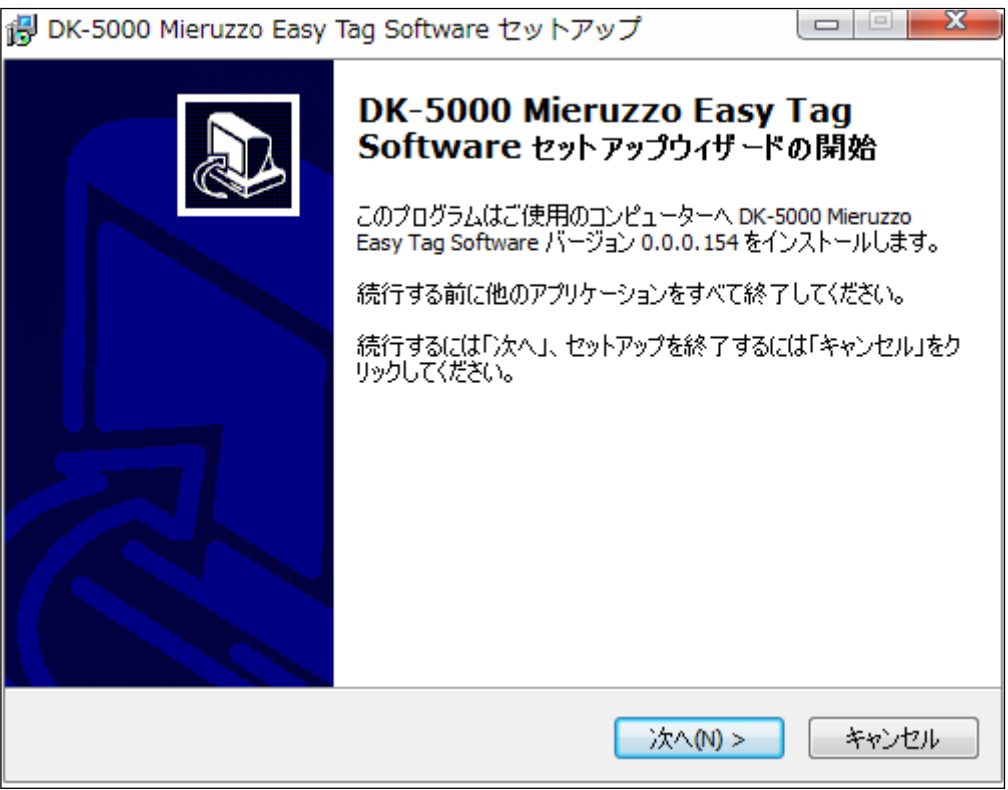

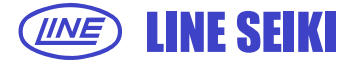

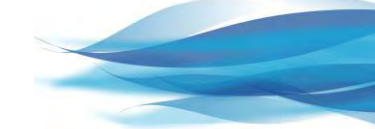

1.1.4 ソフトウェア使用許諾契約書を読み、「同意する」を選択してください。

選択後、「次へ」をクリックしてください。

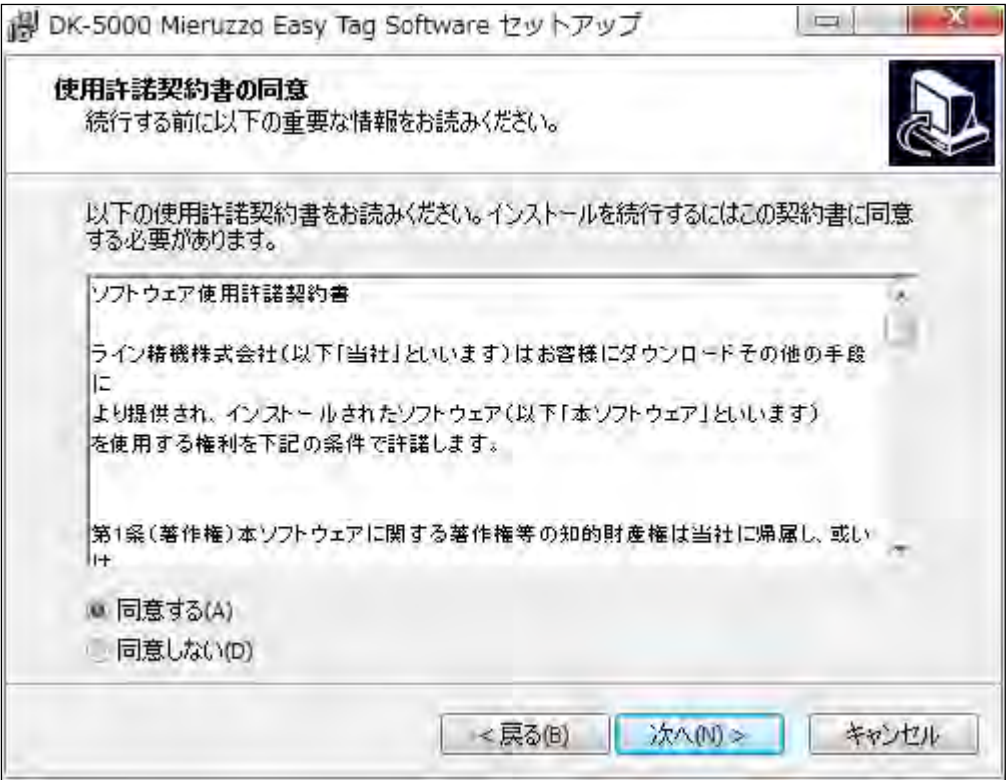

1.1.5 DK-5000 Mieruzzo Easy Tag Softwareのインストールフォルダを指定してください。

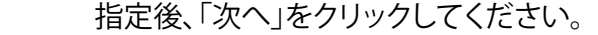

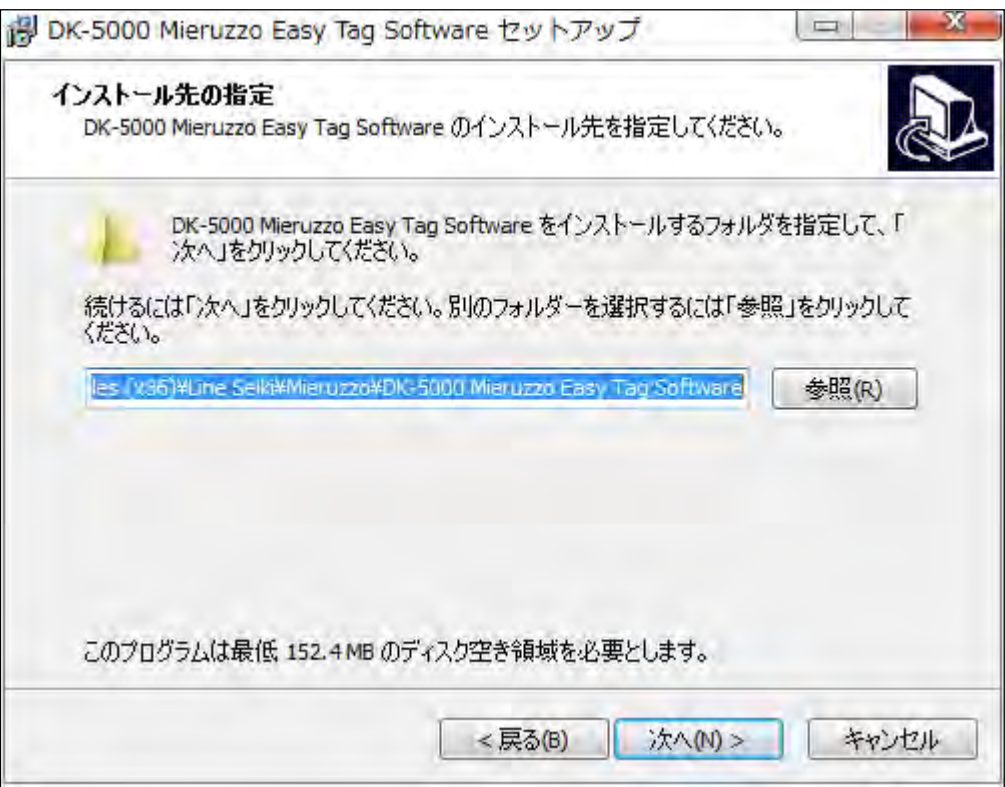

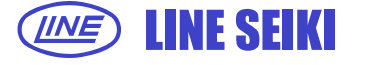

1.1.6 DK-5000 Mieruzzo Easy Tag Softwareのデスクトップにショートカットアイコンを作成する場合、 チェックボックスにチェックを入れてください。「次へ」をクリックしてください。

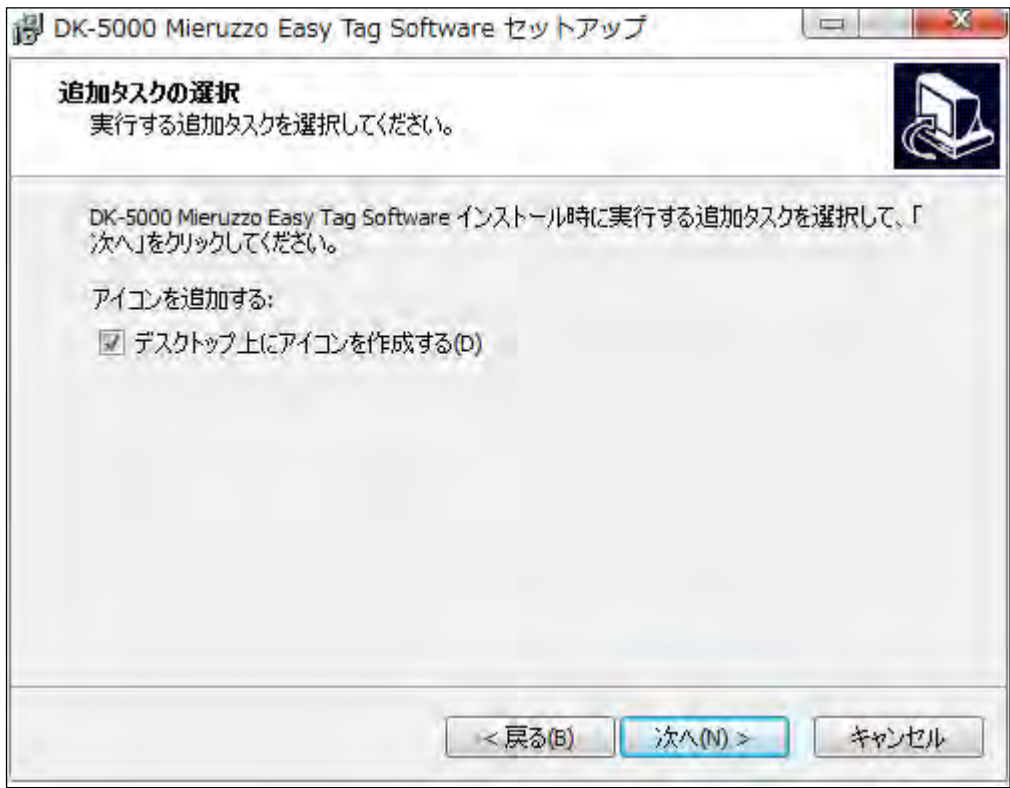

1.1.7 「インストール」をクリックしてインストールを開始してください。

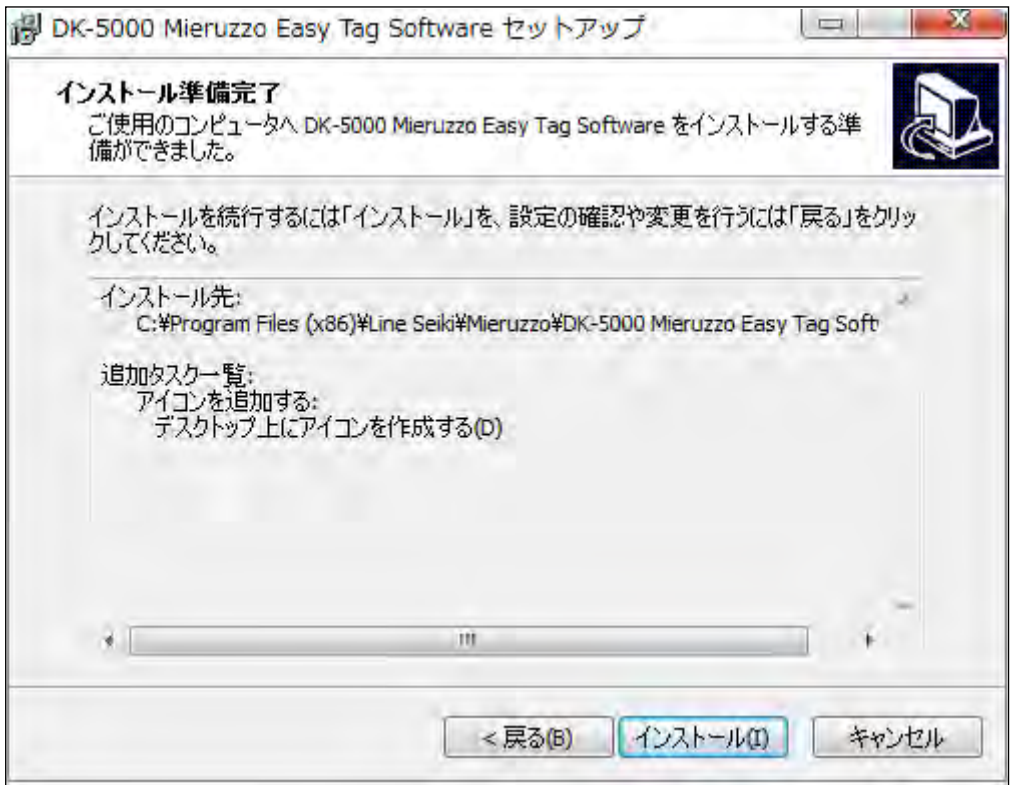

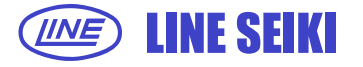

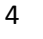

インストールの進行状況をあらわすプログレスバーが表示されます。

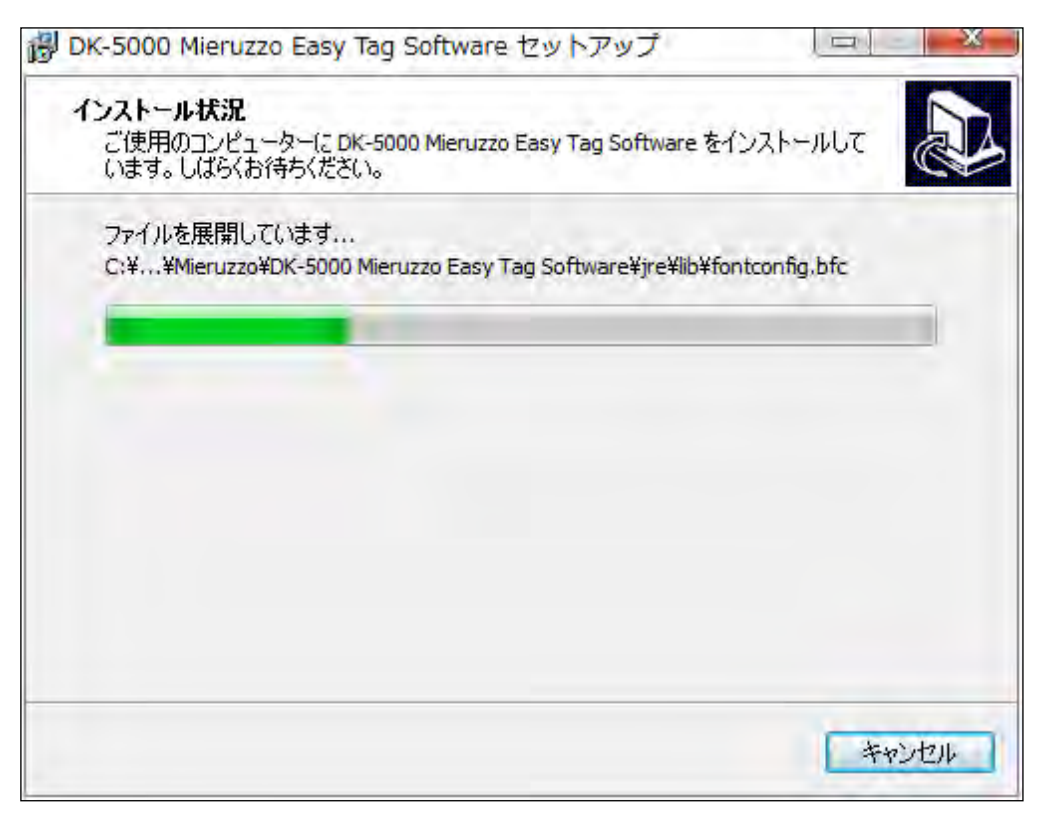

1.1.8 DK-5000シリーズのデバイスドライバのインストールを開始します。

「次へ」をクリックしてください。

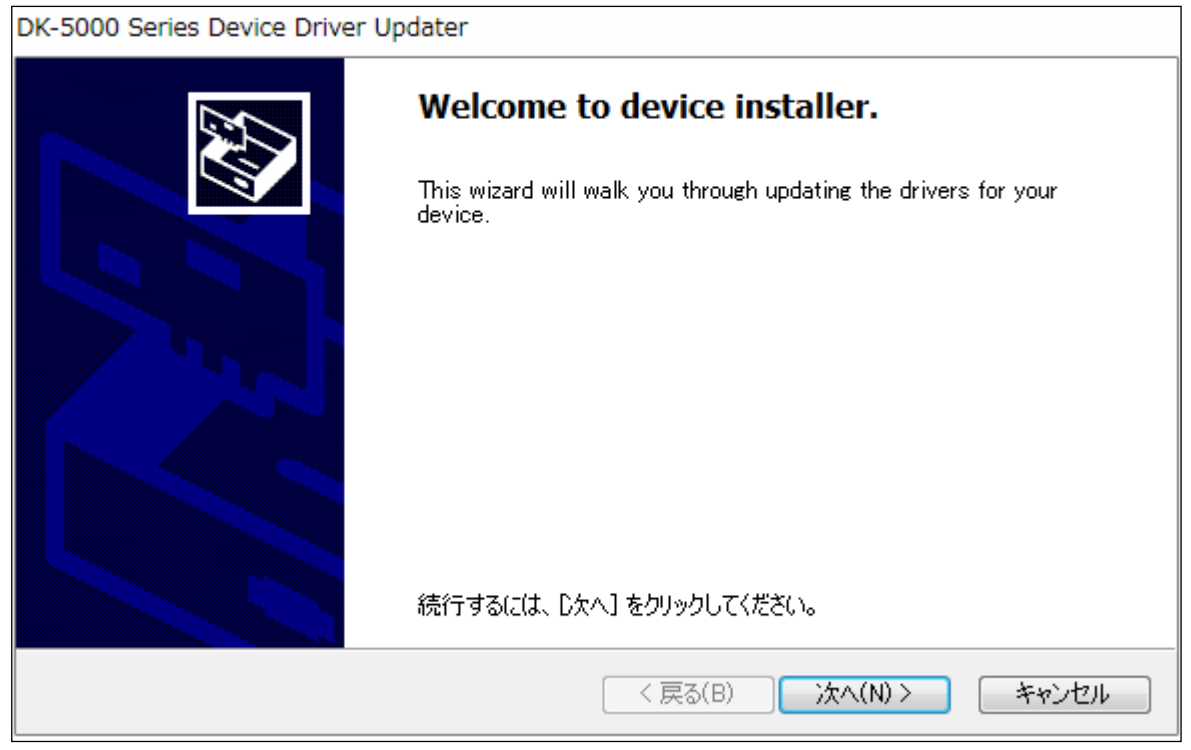

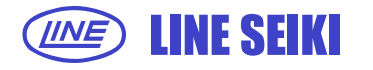

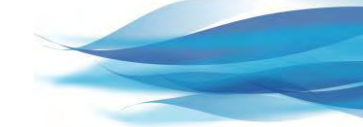

1.1.9 デバイスドライバのインストールが正常に完了した場合、下記画面が表示されます。

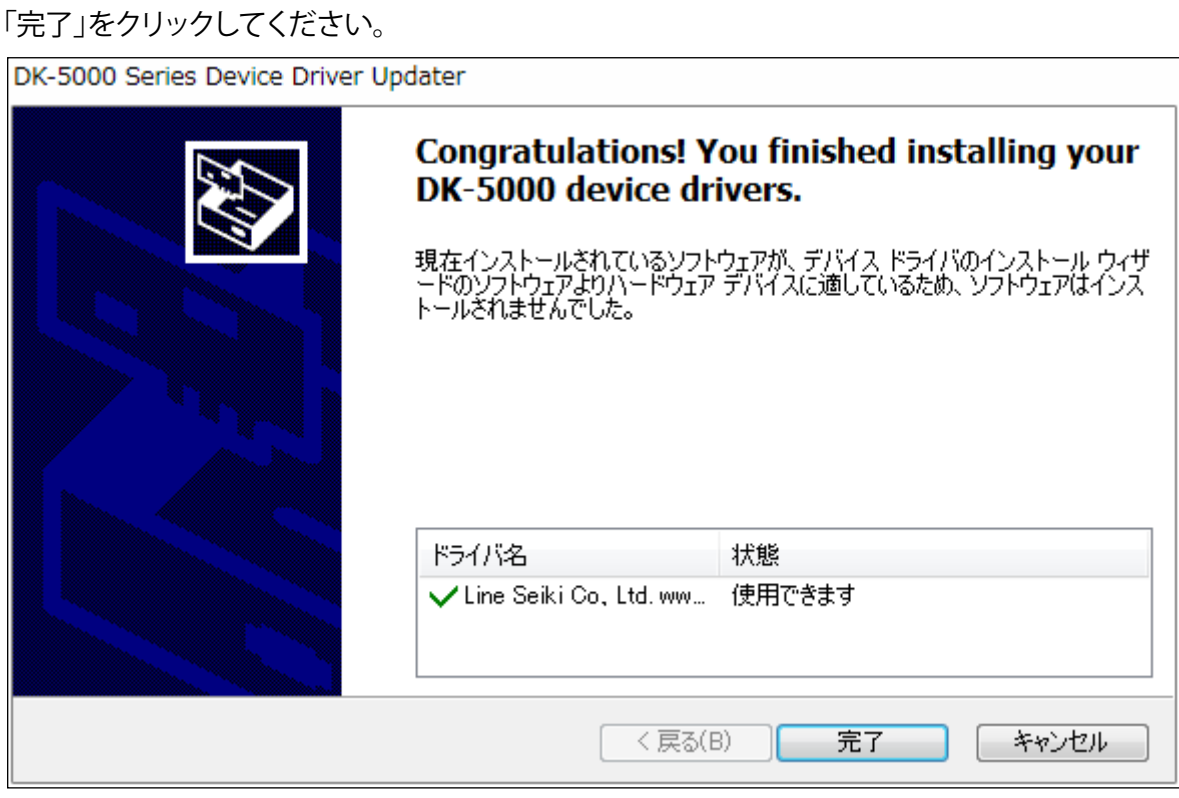

1.1.10「完了」をクリックしてセットアップウィザードを終了します。

 「DK-5000 Mieruzzo Easy Tag Softwareを実行する」にチェックを入れた場合、 ソフトウェアが自動に起動します。

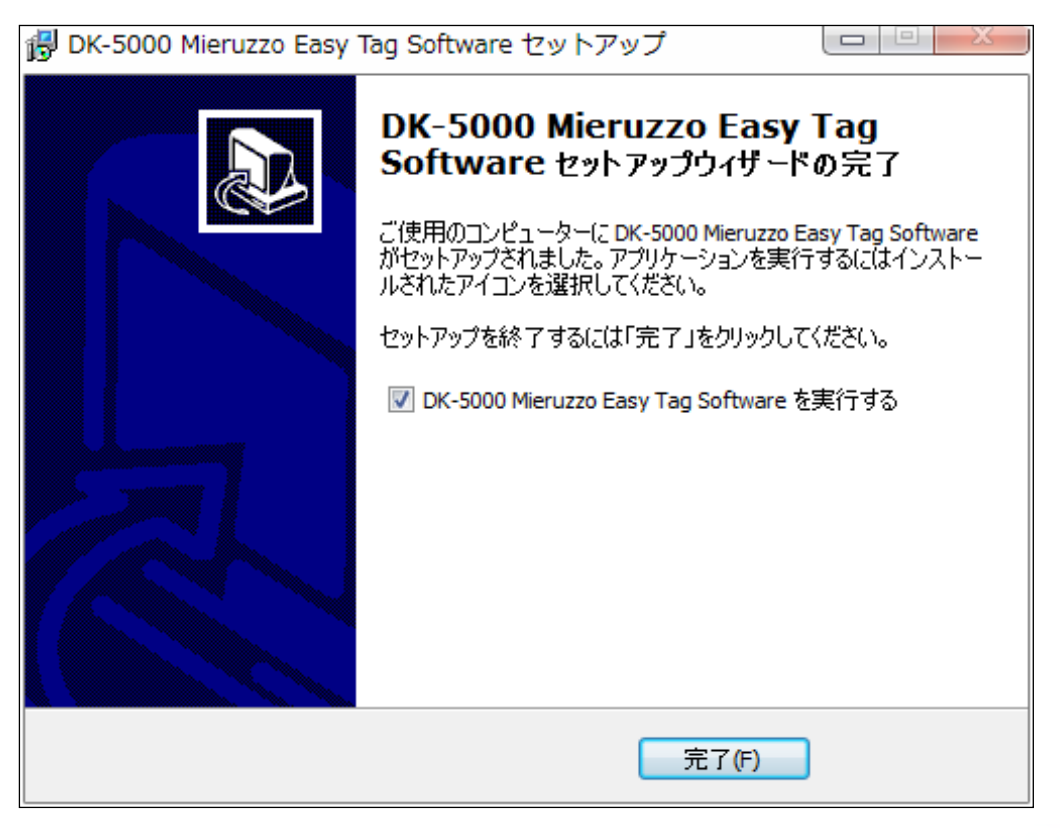

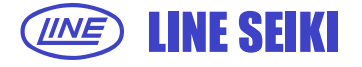

#### 1.1.11 ソフトウェアの初期画面です。

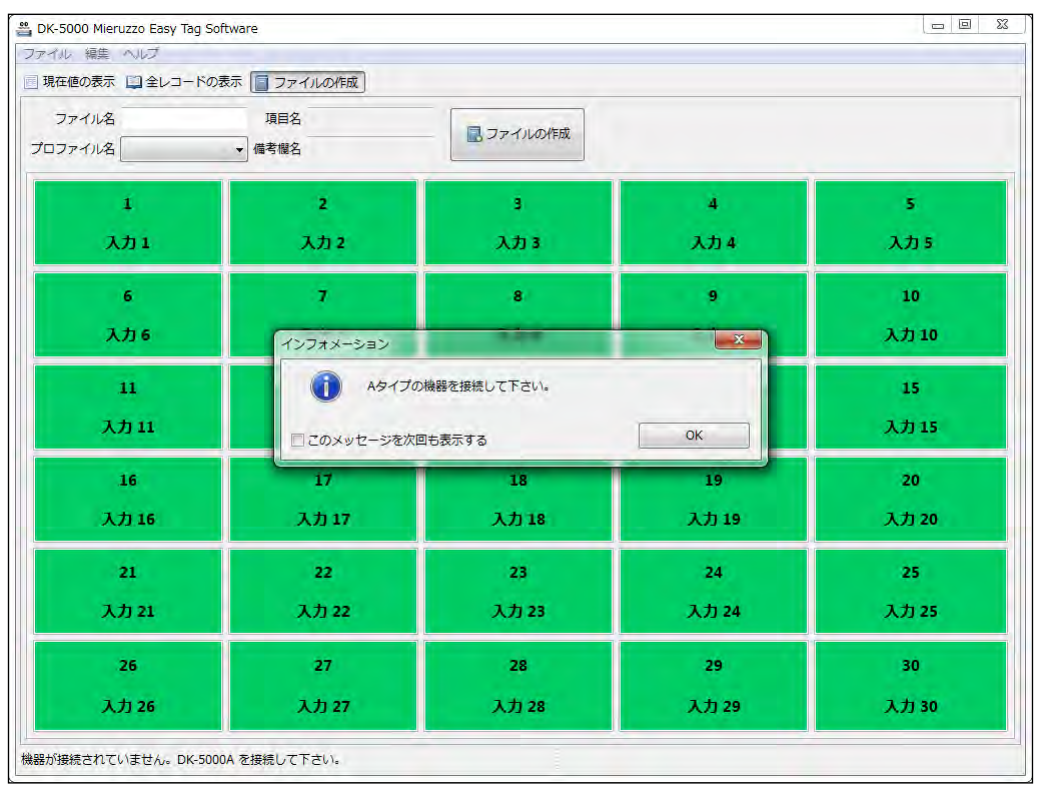

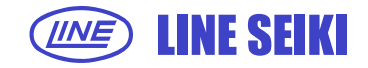

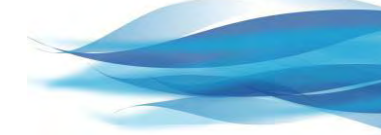

# **2 DK-5000Aシリーズの接続**

#### **2.1 DK-5000Aシリーズの接続**

2.1.1 ソフトウェアを起動するとDK-5000Aシリーズと接続を促す画面が表示されます。 次回ソフトウェアの起動時に、この画面を非表示にする場合は、 チェックボックスにチェックを入れてください。

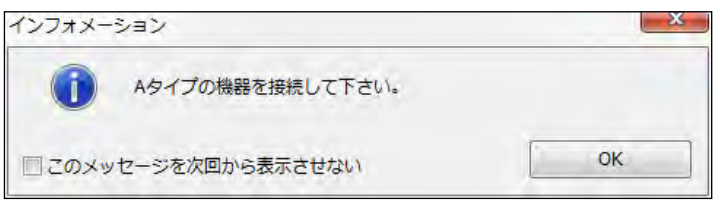

2.1.2 接続が成功すると、ソフト左下に接続しているデバイス名とポートが表示されます。

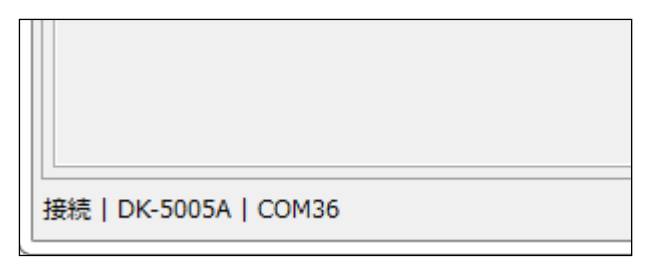

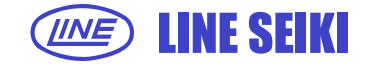

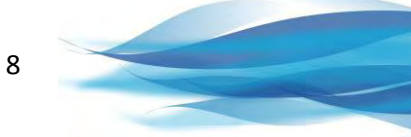

# **3 プロファイルの作成および編集**

#### **3.1 プロファイルの作成**

プロファイルは、DK-5000Aシリーズのデータを表示する際にラベルとして使用されます。

3.1.1 DK-5000Aシリーズを接続した際に、既存のプロファイルが作成されていない場合は、 下記画面が表示されます。次回ソフトウェアの起動時に、この画面を非表示にする場合は、 チェックボックスにチェックを入れてください。

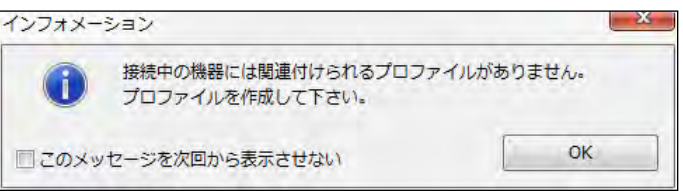

- 3.1.2 「OK」をクリックして画面を閉じてください。
- 3.1.3 プロファイル作成画面が表示されます。

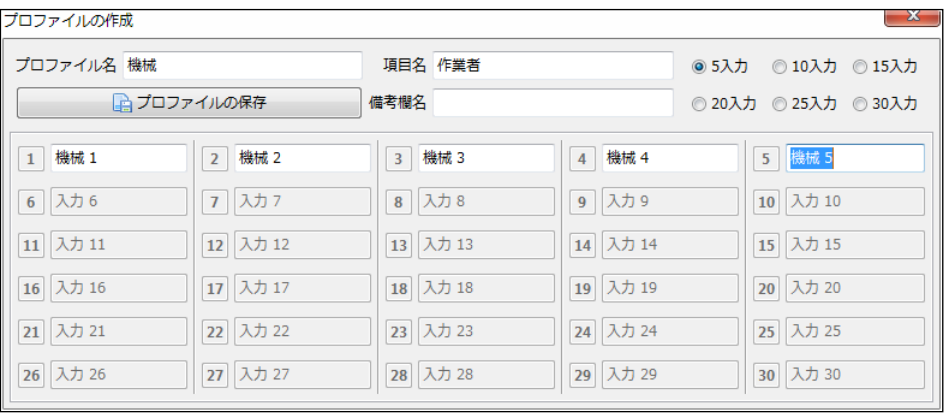

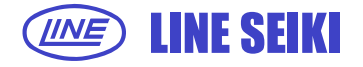

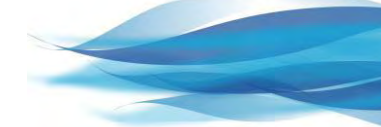

3.1.4 プロファイル名、項目名、備考欄名、ラベル名を入力して「プロファイルの保存」をクリックしてください、 プロファイルが作成されると下記画面が表示されます。

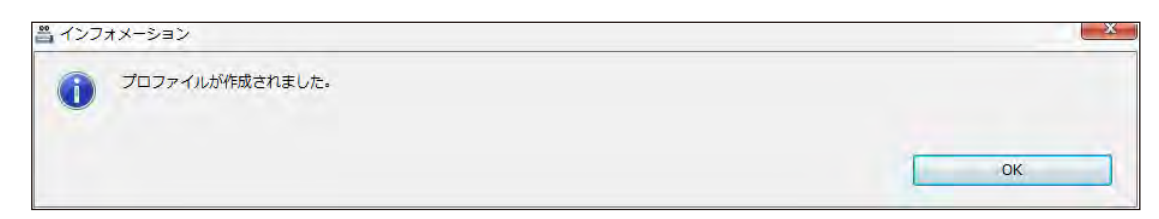

3.1.5 新たにプロファイルを作成する場合は、

「編集」メニューから「プロファイル」-「プロファイルの作成」をクリックしてください。

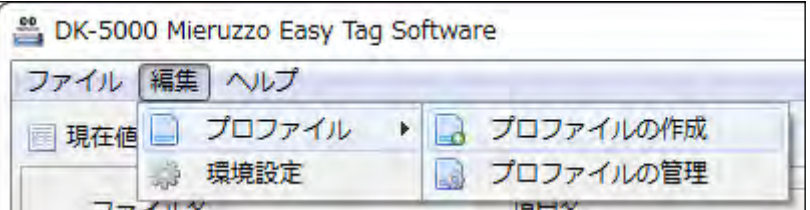

#### **3.2 プロファイルの編集**

3.2.1 プロファイルを編集する場合は、「編集」メニューから「プロファイル」-「プロファイルの管理」を クリックしてください。

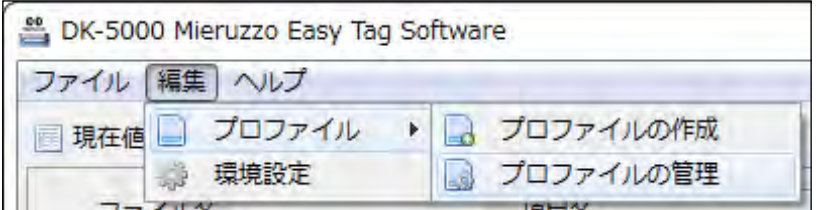

3.2.2 プロファイル管理画面が表示されます。

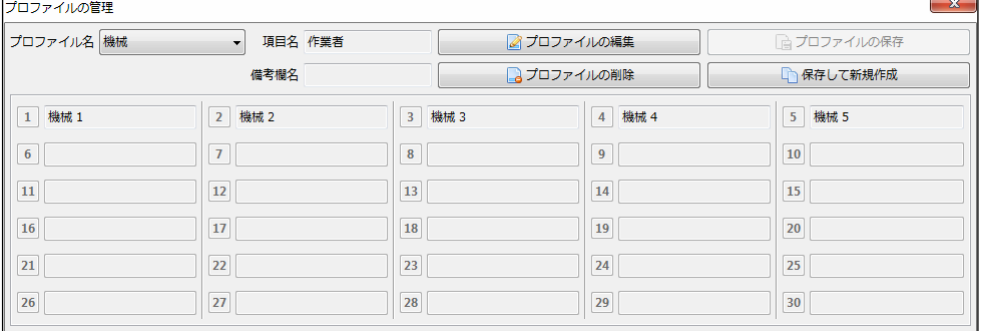

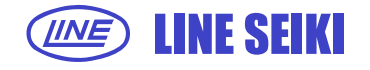

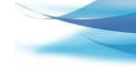

10

- 3.2.3 「プロファイル名」のドロップダウンメニューから編集するプロファイル名を選択し、 「プロファイルの編集」をクリックします。
- 3.2.4 プロファイルの編集が有効になると項目名、備考欄名、ラベル名の編集が可能となります。
- 3.2.5 編集が終了したら「プロファイルの保存」をクリックし変更内容を保存します。

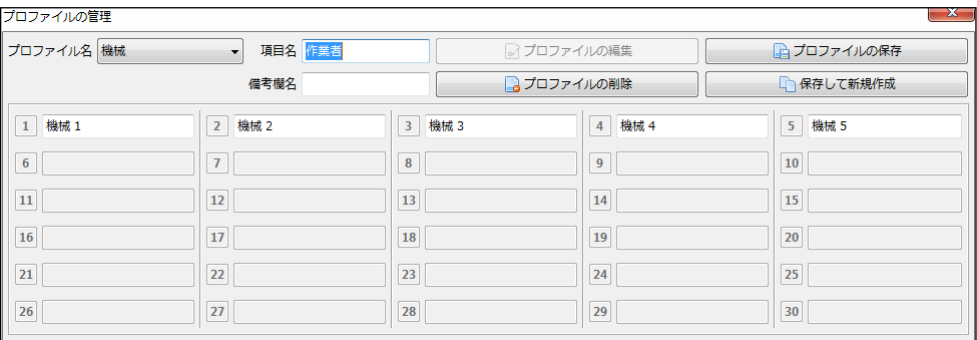

#### **3.3 既存プロファイルから新規プロファイルの作成**

この機能は、既存のプロファイルのデータを用いて新しいプロファイルを作成することができます。

3.3.1 既存プロファイルから新規プロファイルの作成する場合は、

「編集」メニューから「プロファイル」-「プロファイルの管理」をクリックしてください。

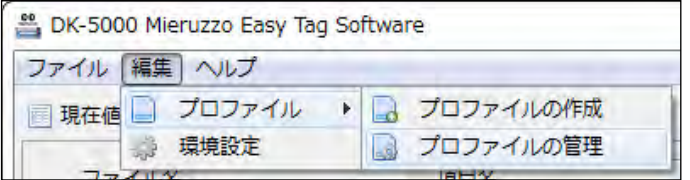

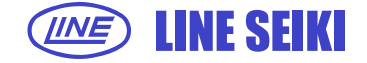

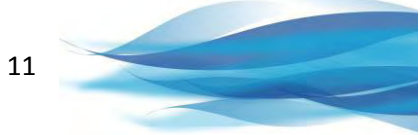

3.3.2 プロファイル管理画面の「プロファイル名」のドロップダウンメニューから 利用したい既存プロファイル名を選択し、「新規作成」をクリックします。

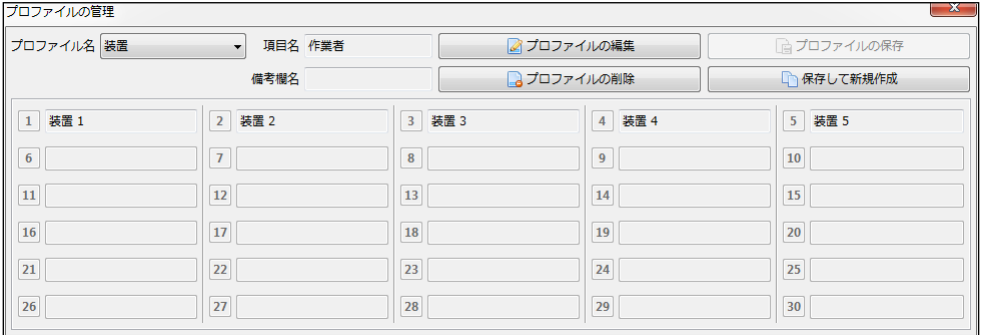

3.3.3 プロファイルの作成画面が開き、選択したプロファイルの内容が反映されています。

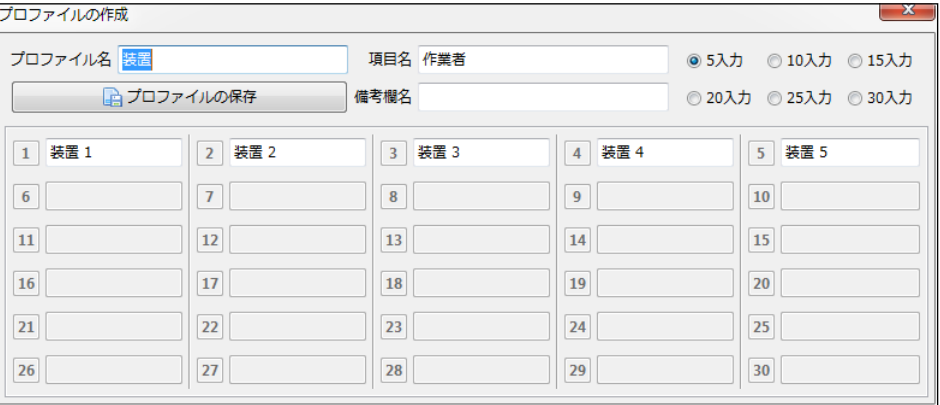

3.3.4 内容を編集し、プロファイル名を変更してから「プロファイルの保存」をクリックしてください。 プロファイルが作成されると下記画面が表示されます。

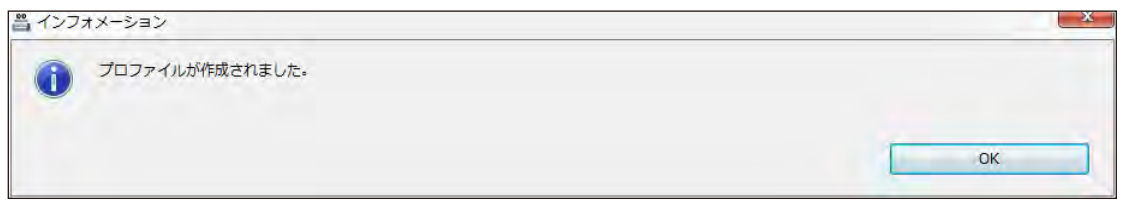

#### プロファイル名を変更しなかった場合、下記エラーメッセージが表示されます。

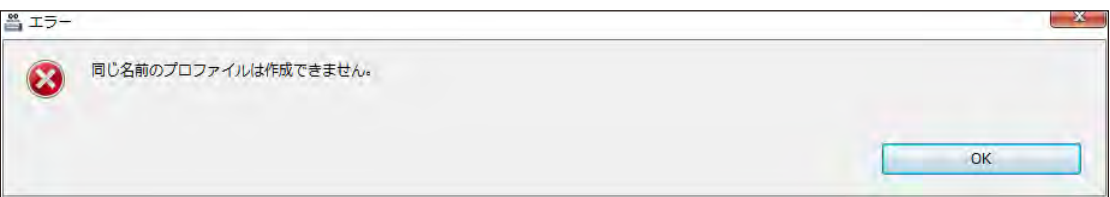

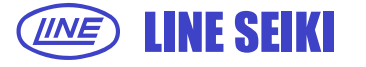

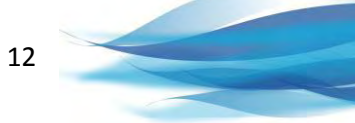

#### **3.4 プロファイルの削除**

3.4.1 プロファイルを削除する場合は、

「編集」メニューから「プロファイル」-「プロファイルの管理」をクリックしてください。

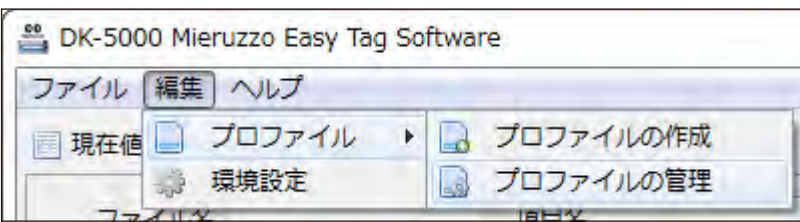

3.4.2 プロファイル管理画面の「プロファイル名」のドロップダウンメニューから 削除したいプロファイル名を選択し、「プロファイルの削除」をクリックします。 プロファイルが削除されると下記画面が表示されます。

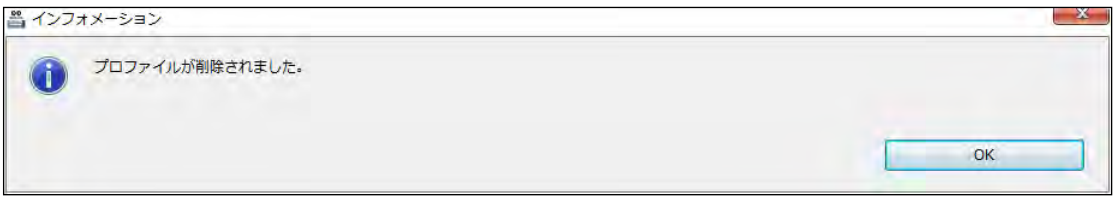

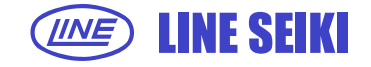

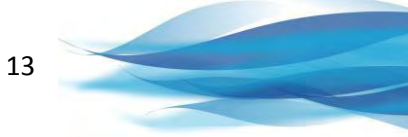

# **4 ファイルの作成とデータの追加**

#### **4.1 CSVファイルの作成**

プロファイルが利用可能になると、計測データを保存するCSVファイルが作成可能となります。

4.1.1 ファイルの作成画面を開きます。「本体」メニューから「ラベル編集」をクリックしてください。

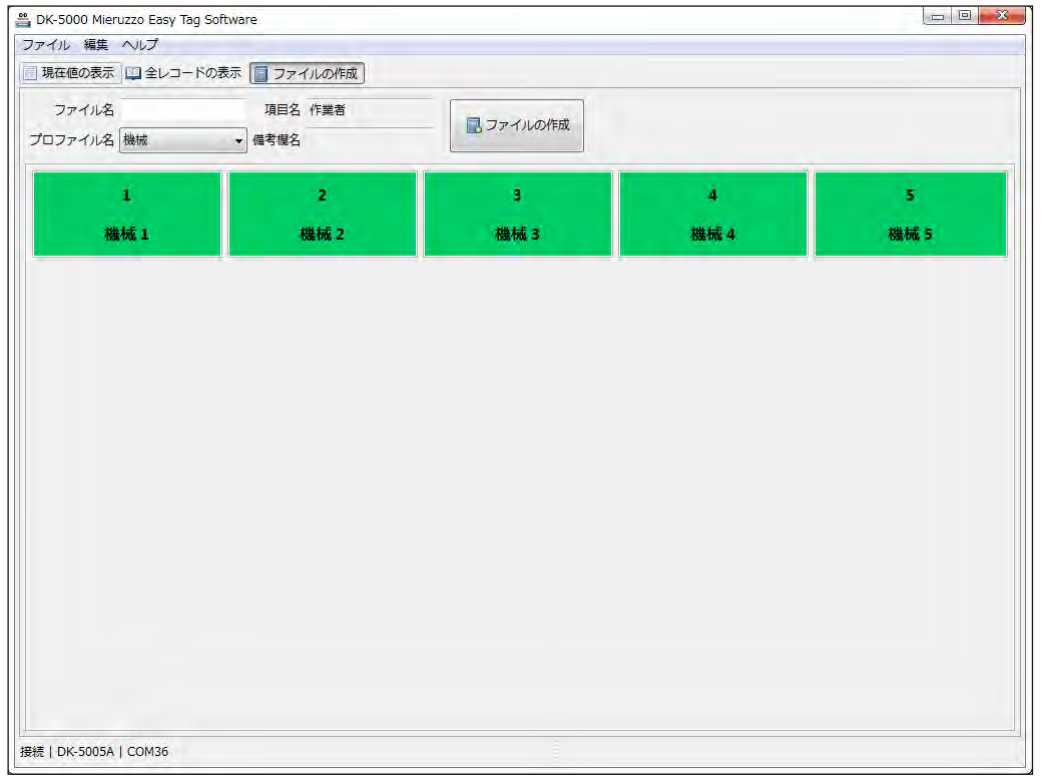

4.1.2 「プロファイル名」のドロップダウンメニューから利用するプロファイル名を選択し 「ファイル名」を入力します。

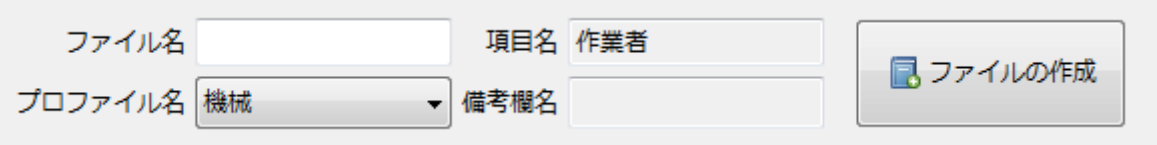

4.1.3 「ファイルの作成」をクリックします。

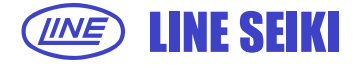

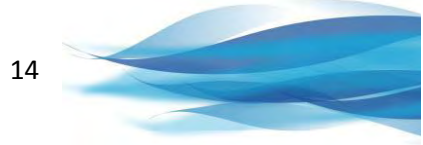

4.1.4 ファイルの保存先を決定後、「保存」をクリックしてください。

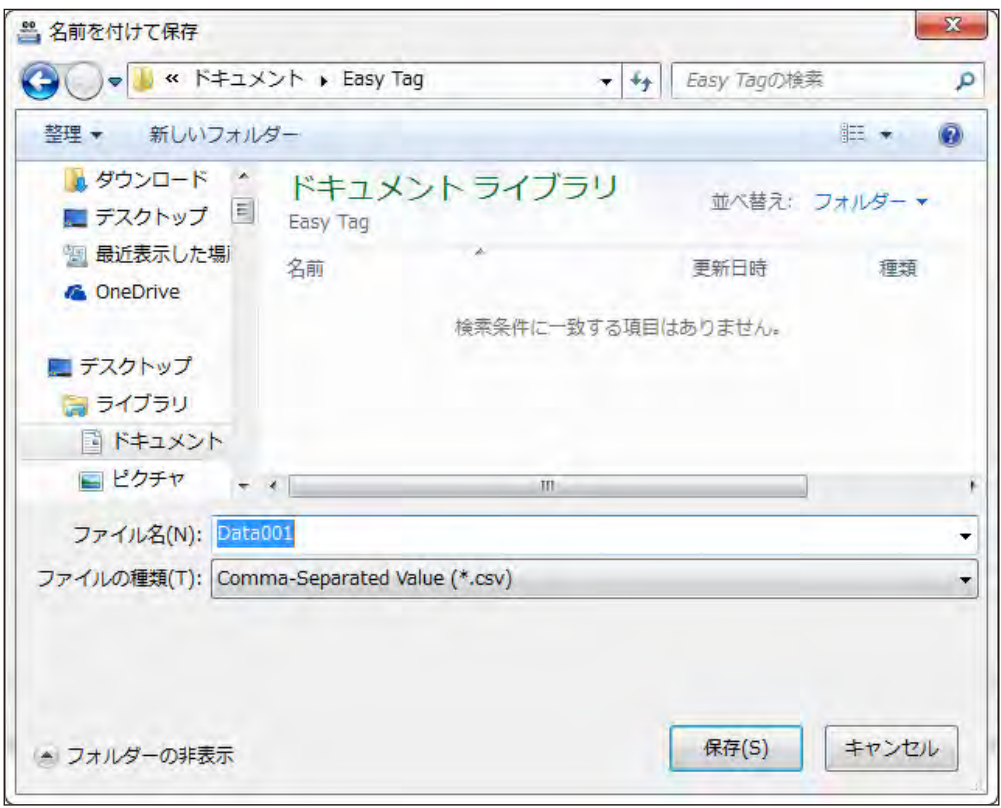

4.1.5 ファイル保存後、自動的に「現在値の表示」画面に移動します。

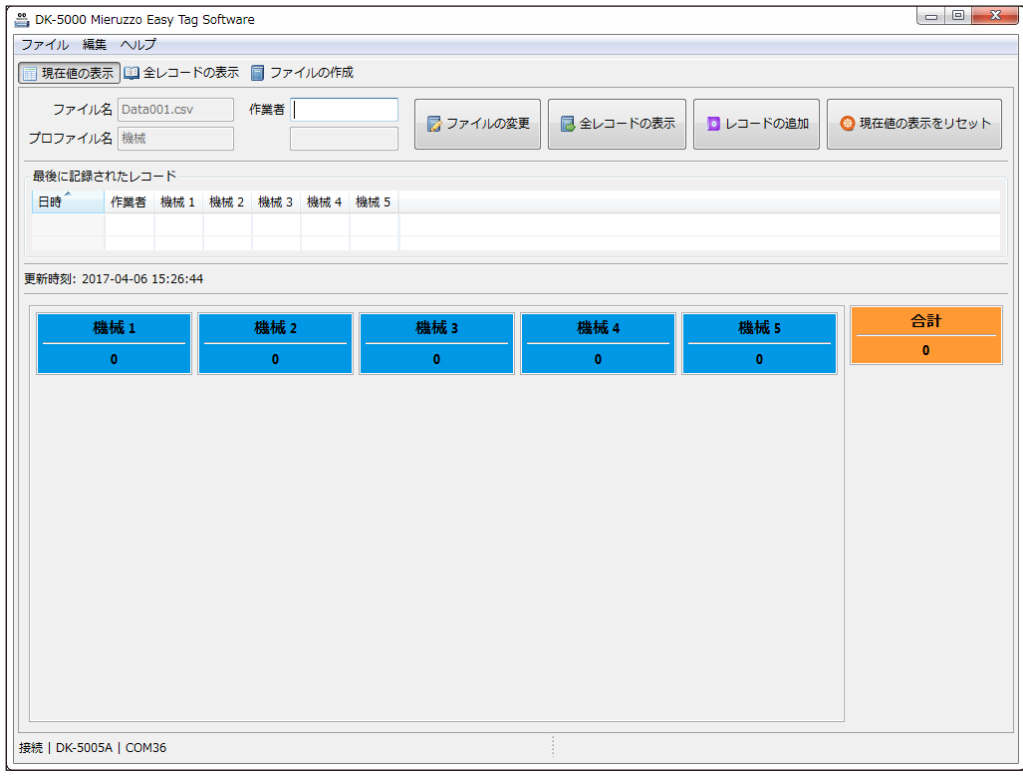

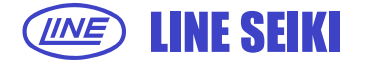

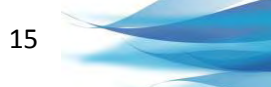

#### **4.2 レコードをCSVファイルに追加**

- 4.2.1 現在のカウント値をCSVファイルに追加する場合は、現在値の表示画面で行います。
- 4.2.2 追加するデータに追記情報がある場合は、項目欄(空欄)に入力します。

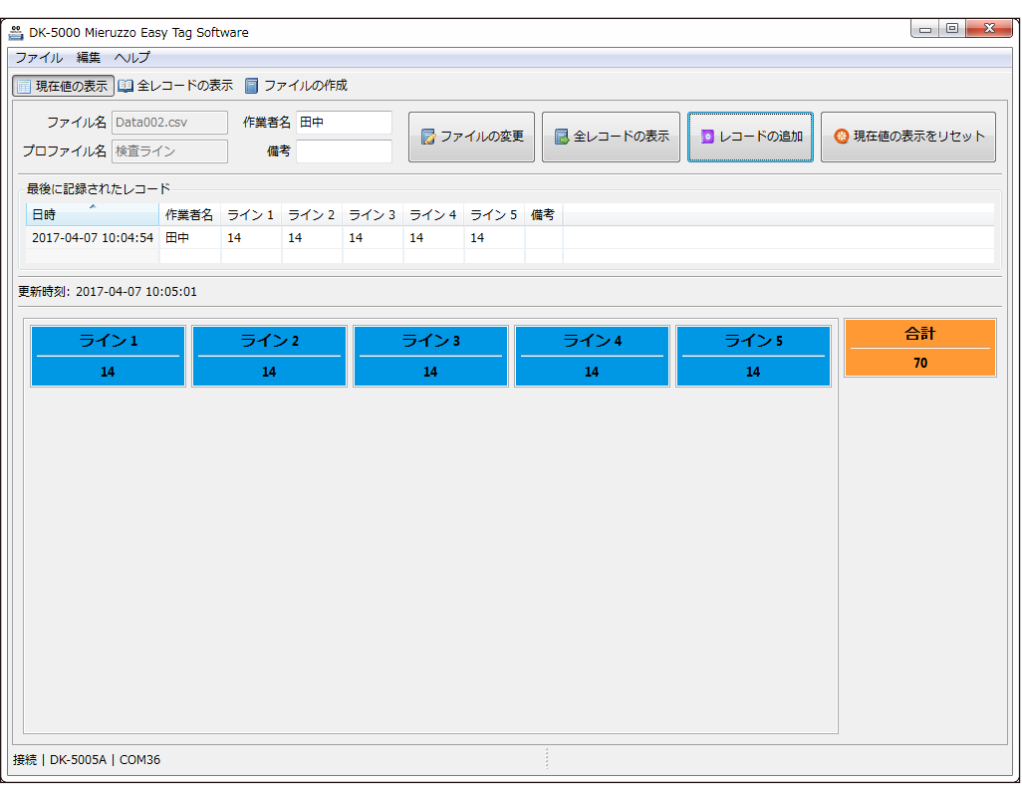

下記画面例では、作業者欄に作業者名を入力しています。

- 4.2.3 「レコードの追加」をクリックします。
- 4.2.4 追加通知が表示されます。

この通知には、「レコードの追加」クリックした時の日時が表示されます。

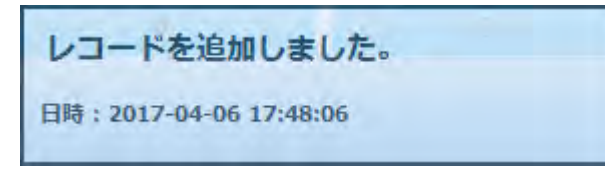

4.2.5 現在値の表示画面では、最後に追加されたレコード内容と日時が表示されます。

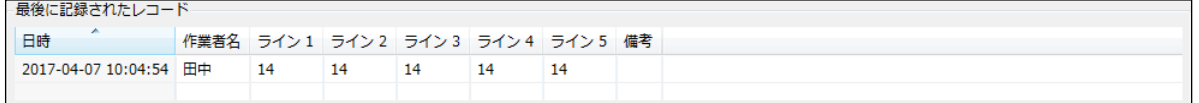

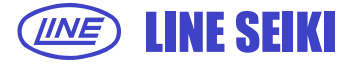

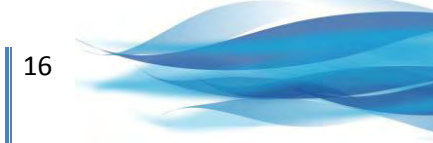

#### **4.3 全レコードの表示**

全レコードの表示は、追加されたレコードのリストです。その内容は、CSVファイルのデータと同じです。

4.3.1 現在値の表示画面の「全レコードの表示」ボタンをクリックしてください。

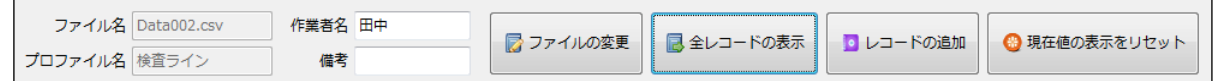

4.3.2 または「全レコードの表示」タブからも行えます。

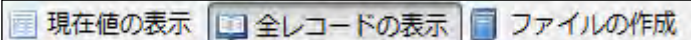

4.3.3 「全レコードの表示」画面が表示されます。

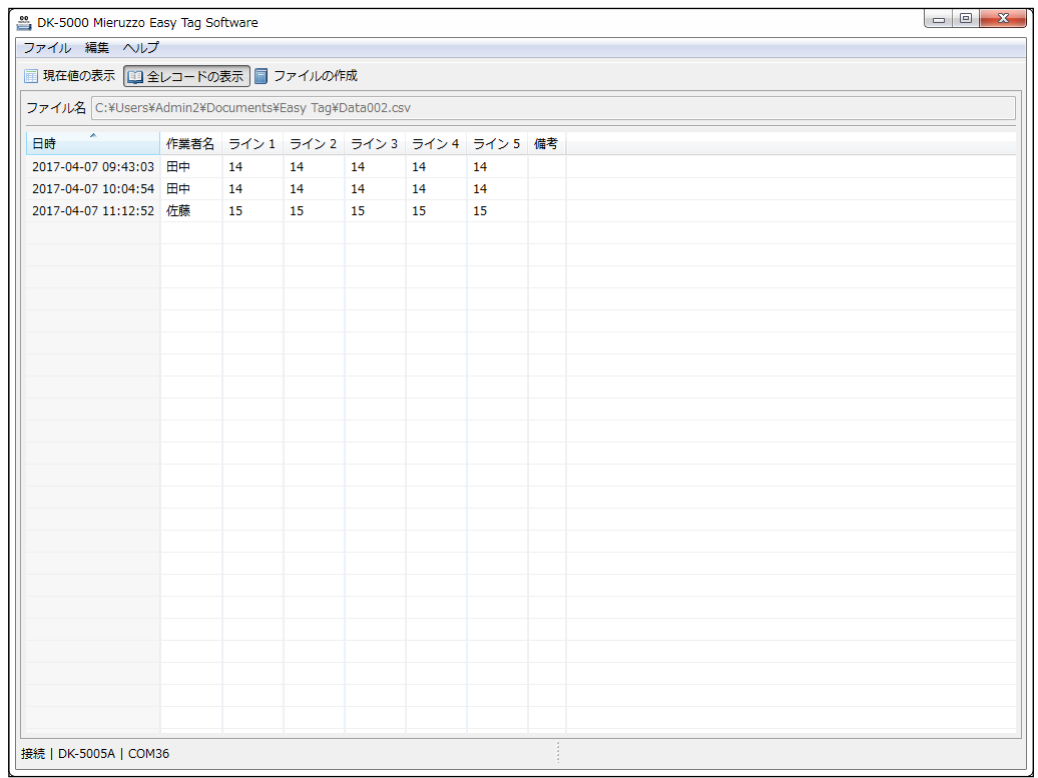

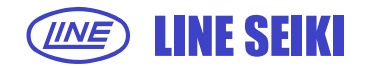

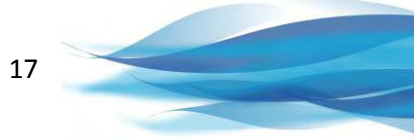

#### **4.4 ファイルの変更**

この機能は、現在のカウント値のレコードの追加先を現在のファイルから変更することができます。 変更先は、既存のCSVファイルもしくは新規のCSVファイルとなります。

4.4.1 レコードの追加先を既存のCSVファイルにする場合は、

現在値の表示画面の「ファイルの変更」ボタンをクリックしてください。

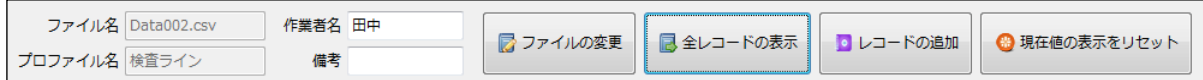

4.4.2 保存先を指定する画面が表示されます。

既存のファイルを選択して「保存」をクリックします。

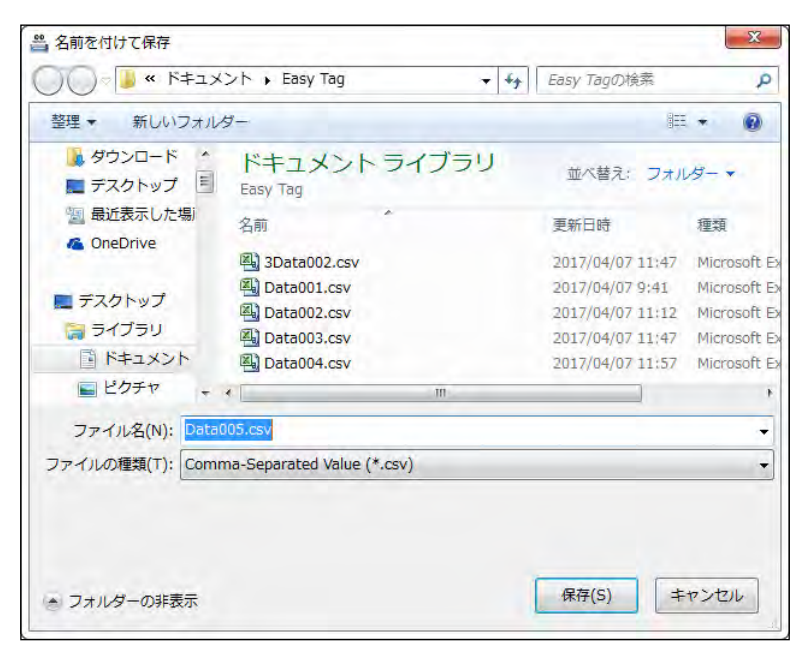

4.4.3 レコードの追加先を新規のCSVファイルにする場合は、

「ファイルの作成」タブからをクリックしてください。

■ 現在値の表示 ■ 全レコードの表示 ■ ファイルの作成

- 4.4.4 ファイルの作成画面が表示されます。 「プロファイル名」のドロップダウンメニューから利用するプロファイル名を選択します。
- 4.4.5 「ファイルの作成」ボタンをクリックします。

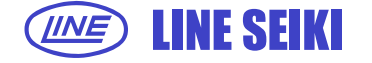

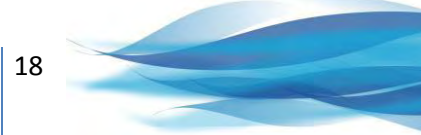

4.4.6 保存先を指定する画面が表示されます。

ファイル名を変更して「保存」ボタンをクリックします。

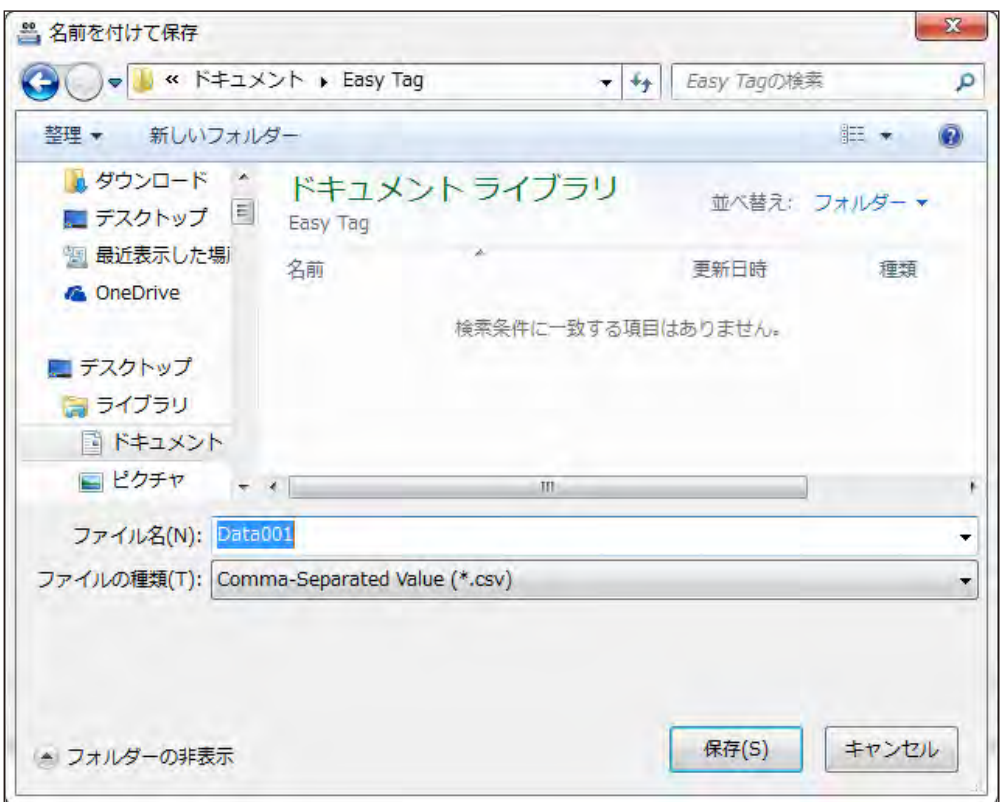

4.4.7 ファイル保存後、自動的に「現在値の表示」画面に移動します。

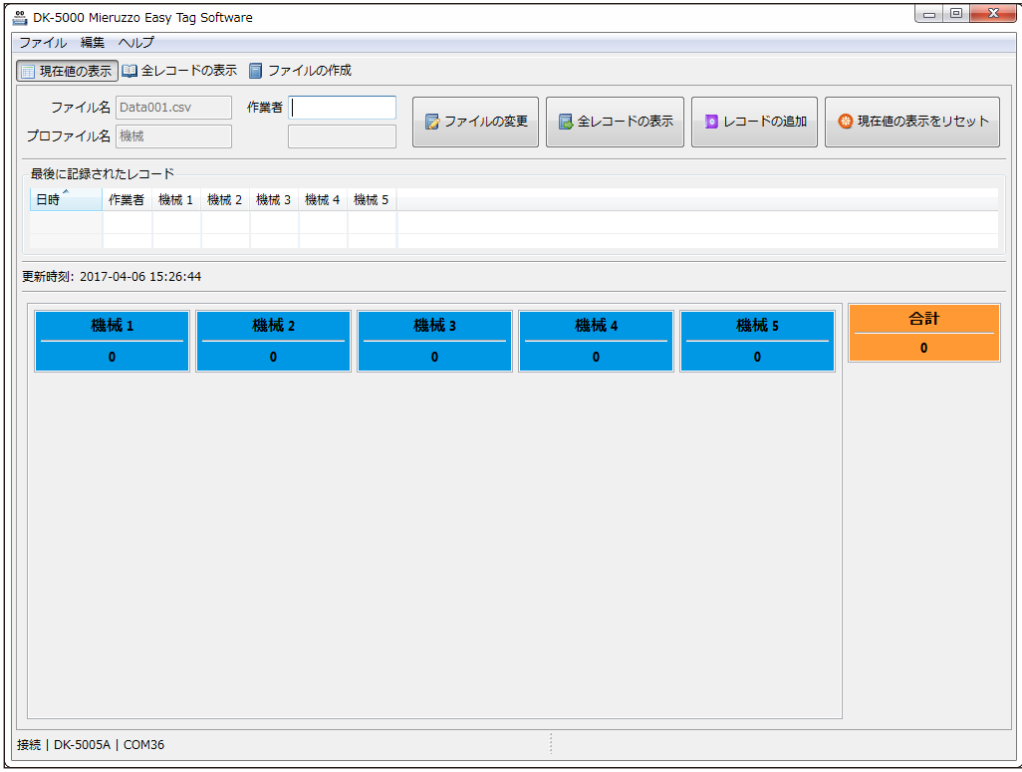

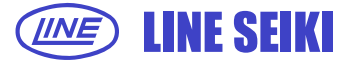

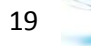

#### **4.5 現在値の表示をリセット**

この機能により、DK-5000Aシリーズ本体のカウント値をリセットすることができます。

#### 4.5.1 現在値の表示リセットは、現在値の表示画面から行います。

#### 4.5.2 「現在値の表示をリセット」をクリックします。

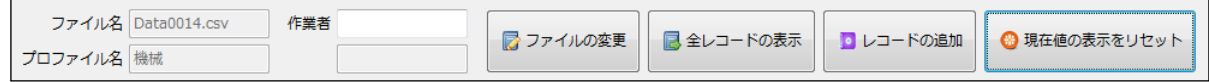

ステータスバーに下記メッセージが表示されます。

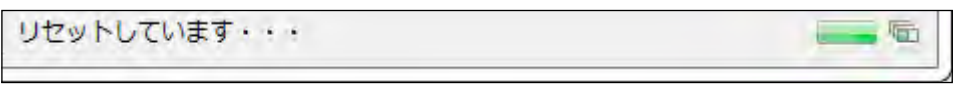

本体のカウント値がリセットされているか確認してください。

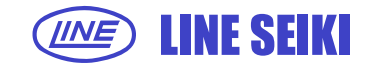

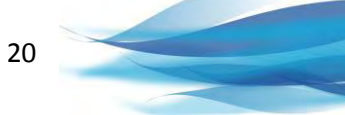

# **5 環境設定**

#### **5.1 レコード設定**

5.1.1 「編集」メニューの「環境設定」をクリックしてください。

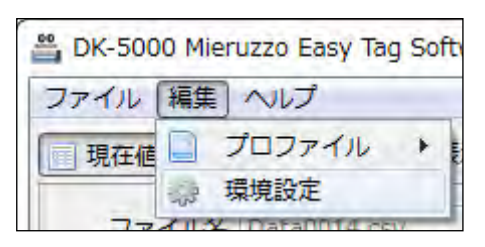

5.1.2 レコード設定画面が表示されます。レコードのオプション設定を行います。

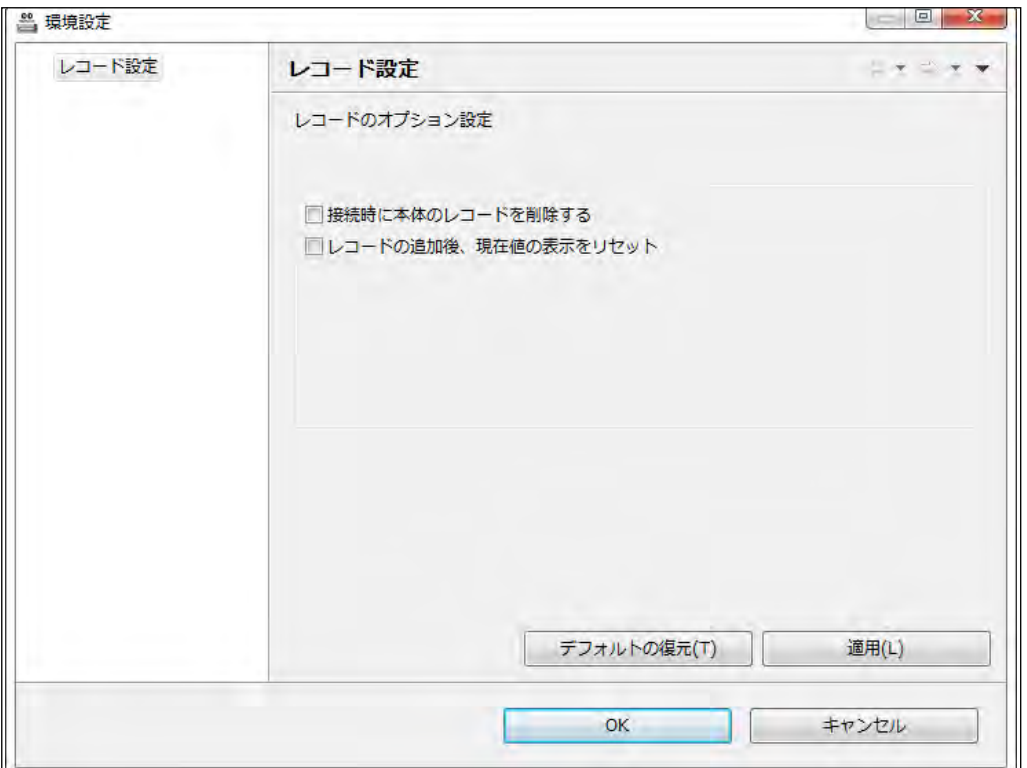

#### **●接続時に本体のレコードを削除する**

このチェックボックスにチェックをすると、DK-5000Aシリーズに接続すると、 本体にある全てのレコードを削除するかどうかを確認するメッセージ画面が表示されます。

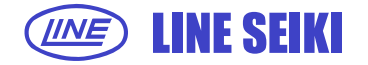

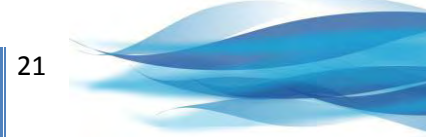

**●接続時に本体のレコードを削除する** このチェックボックスにチェックをすると、DK-5000Aシリーズに接続すると、 本体にある全てのレコードを削除するかどうかを確認するメッセージ画面が表示されます。 昌全レコードの削除 接続している本体の全レコードを削除します。このまま続けますか? А はい  $61617$ 

「はい」を選択すると、接続しているDK-5000Aシリーズの本体にあるレコードを全て削除します。 「いいえ」の場合、アプリケーションはメッセージボックスを閉じるだけです。

#### **●レコードの追加後、現在値の表示をリセット**

このチェックボックスにチェックをすると、レコードの追加を行うたびに 現在値の表示値をリセットします。

「レコードの追加」ボタンをクリックするたびに、ステータスバーの下記メッセージが表示されます。

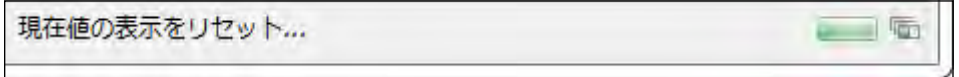

- 5.1.3 レコードのオプション設定のチェックボックスにチェックをしたら、「適用」ボタンをクリックし 設定を保存します。
- 5.1.4 保存が完了すると下記画面が表示されます。

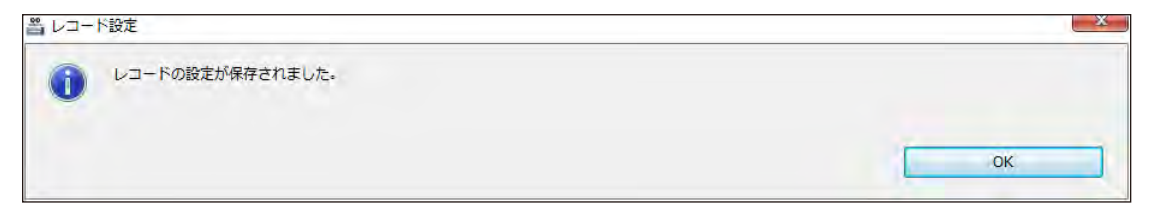

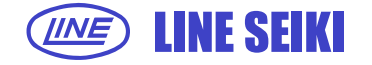

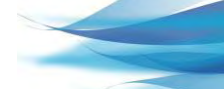

22

# **6 その他の機能**

#### **6.1 ソフトウェアのアップデートの確認**

6.1.1 「ヘルプ」メニューの「アップデートの確認」をクリックします。

ソフトウェアの更新の有無を確認し更新がある場合、ソフトウェアは自動的に更新されます。

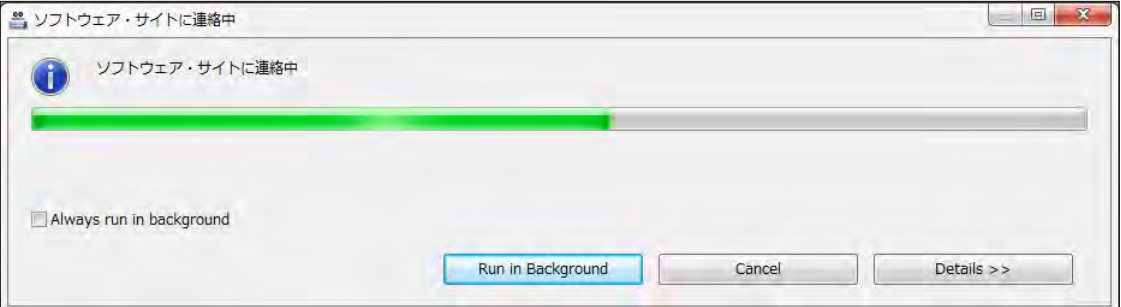

#### 更新がない場合は、下記画面が表示されます。

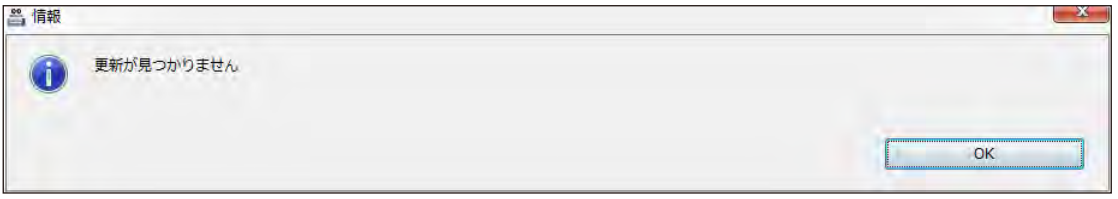

#### **6.2 DK-5000 Mieruzzo Easy Tag Softwareについて**

6.2.1 「ヘルプ」メニューの「DK-5000 Mieruzzo Easy Tag Softwareについて」をクリックします。 ソフトウェアのバージョンが表示されます。

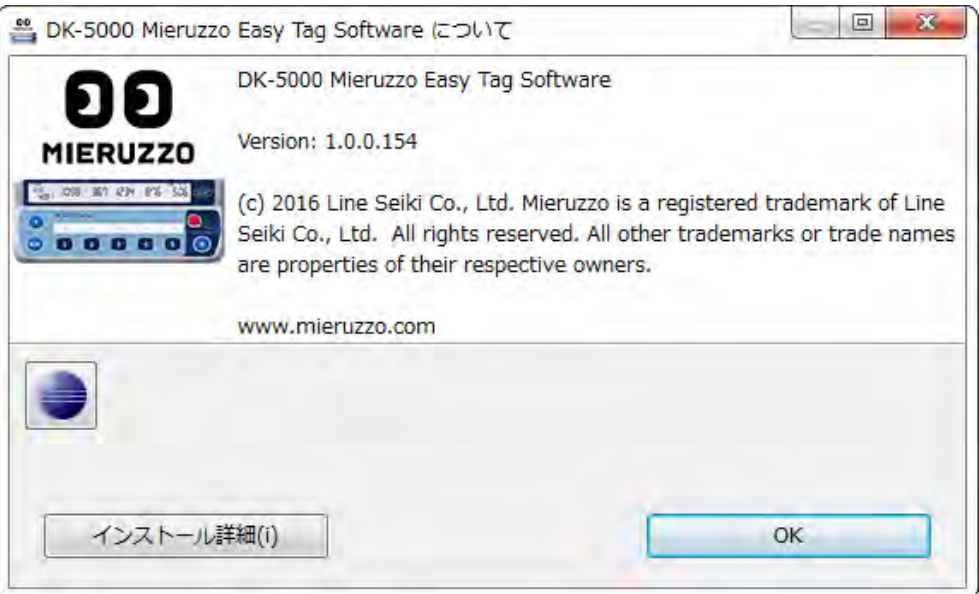

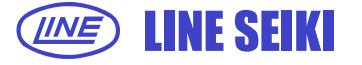

## **7 よくあるご質問**

**1 DK-5000を接続した状態で「接続ボタン」をクリックした時に、「本体が見つかりません。 接続を確認してください」と表示されるのはなぜですか?**

DK-5000が検出されない原因と解決方法は以下の通りです。

- ・ DK-5000が接続されて、電源が入っていることを確認してください。 電源が切れている場合は、接続しません。
- ・ PCがDK-5000を認識していません。DK-5000を初めて接続した場合は、PCにデバイスドライバを インストールするのに時間がかかる場合があります。ソフトウェアのインストールには、デバイスドライバも 含まれています。
- ・ DK-5000が認識されない場合、USBポートを変更すると問題が改善される場合があります。
- ・ 接続しているDK-5000がタイプAであることを確認します。

# **2 DK-5000をPCに接続した時に、「unknown device」や「ドライバが見つかりません」などの エラーメッセージが表示されるのはなぜですか?**

次の2つの原因が考えられます。

- ・ デバイスドライバが原因。ソフトウェアを適切にインストールしてください。
- ・ Windows USBスタックの問題。USBデバイスの取扱いに関わるプログラム等に問題があるかもしれません。 DK-5000の取り外しと再接続、PCのシステムの再起動を試してください。

#### **3 DK-5000の日時変更ができないのはなぜですか?**

DK-5000がレコードモードまたはカウントモードの可能性があります。 タイプB、タイプCおよびタイプDの場合、スタンバイモードで同期を行えます。 スタンバイモードに切り替えてください。

#### **4 DK-5000の本体IDの変更ができないのはなぜですか?**

本体がDK-5000 Mieruzzo Easy Tag softwareに接続されている場合は、本体の操作で本体IDを変更できません。 ソフトウェアの「本体IDの設定」機能を使用して、変更してください。

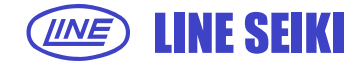

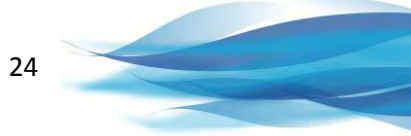

# **5 DK-5000のソフトウェアの接続を終了させたのに、本体にて本体IDの変更ができないのは なぜですか?**

DK-5000がレコードモードまたはカウントモードの可能性があります。 タイプB、タイプCおよびタイプDの場合、スタンバイモードで本体IDの設定を行えます。 スタンバイモードに切り替えてください。

#### **6 メモリーから古いレコードが消えているのはなぜですか?**

DK-5000のメモリ容量には制限があり、制限を超えると新しいレコードを記憶するために 最も古いレコードが削除されます。レコードが削除される前に、ソフトウェアを使用しレコードを ファイルに出力して保存してください。

# **7 DK-5000 Mieruzzo Easy Tag Software から新しい更新があることになっていますが 更新できないのはなぜですか?**

プロキシサーバー又はファイアウォールが有効な状態の場合、更新サーバーへのアクセスが 制限されている可能性があります。ネットワーク管理者に、software.line.com.ph への TCP/IP 接続を許可するよう依頼してください。

インターネット接続が断続的な場合、新バージョンのダウンロード中にデータが破損することがあります。 その場合、エラーが表示され、ソフトウェアは現行のバージョンのままとなります。 インターネット接続が安定してから、更新作業を行ってください。

前回インストールしたソフトウェアの上に、ソフトウェアを再インストールした場合、 更新機能が働かない事例が報告されております。この場合、新ソフトウェアを再インストールする前に、 プログラムフォルダ "C:\Program Files (x86)\Line Seiki\Mieruzzo\DK5000 Mierzzo Easy Tag Software\"を すべて削除してから、再インストールを行ってください。

> 本紙は2017年4月4日現在のものです。 記載内容は、お断りなく変更することがありますのでご了承ください。 All Rights Reserved, Copyright @2017, LINE SEIKI CO., LTD.

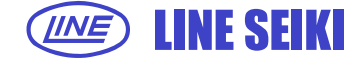

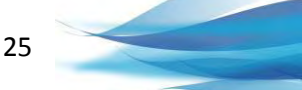